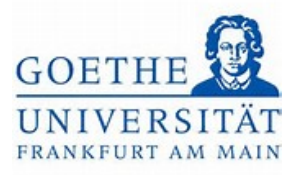

# Anmeldebestätigung

## Schritt 1:

Loggen Sie sich mit ihren regulären Benutzerdaten (HRZ-Login) in das Portal *[Goethe](https://www.goethe-campus.uni-frankfurt.de/)* 

*[Campus](https://www.goethe-campus.uni-frankfurt.de/)* ein. Klicken Sie auf der Startseite auf das Menü (links oben) , um dieses

# aufzuklappen.

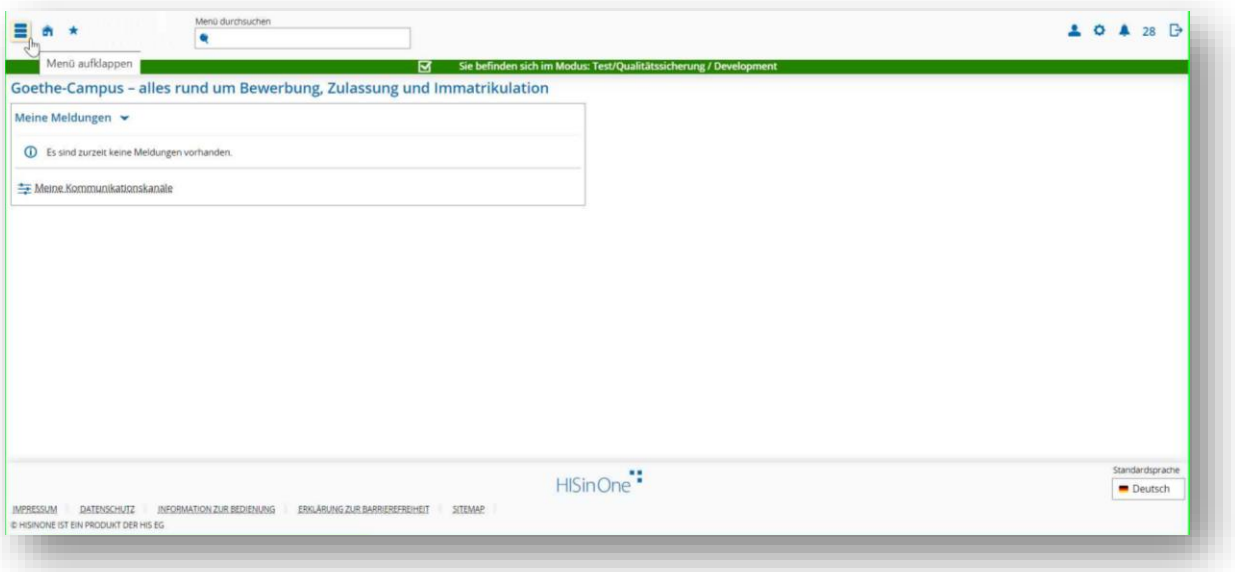

# Schritt 2:

Wählen Sie im Menü *Mein Studium* aus.

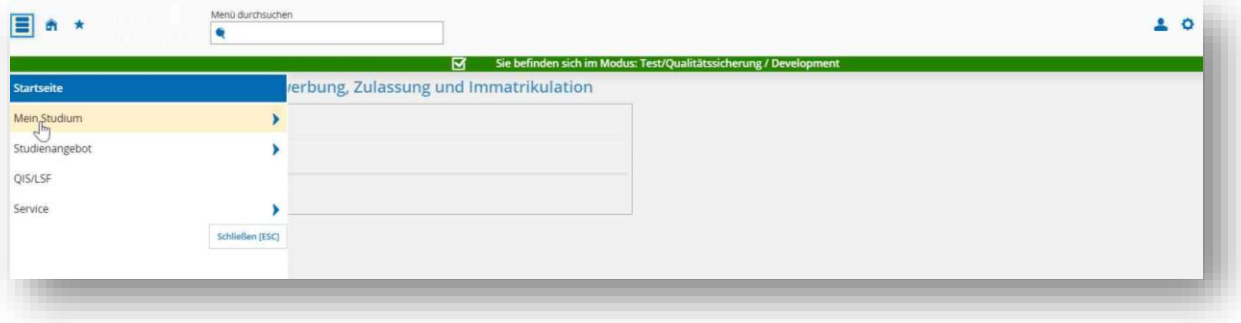

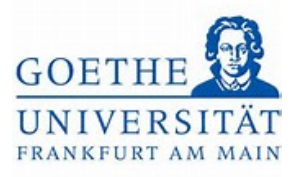

#### Schritt 3:

### Klicken Sie anschließend auf *Belegungen*.

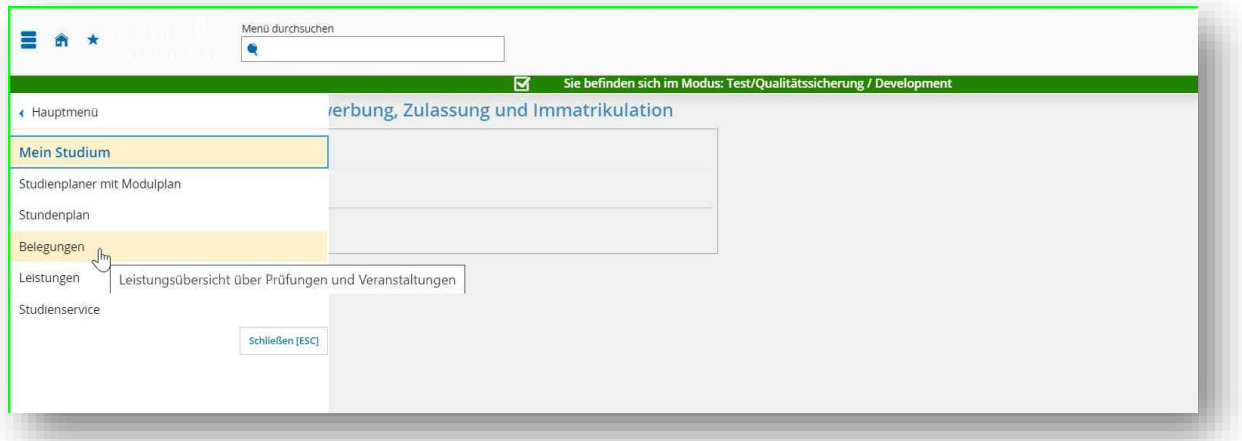

## Schritt 4:

In der folgenden Übersicht werden alle angemeldeten Studien- und Prüfungsleistungen in der Auswahl festgelegten Semesters aufgeführt. Wählen Sie hier das korrekte

*Semester* aus.

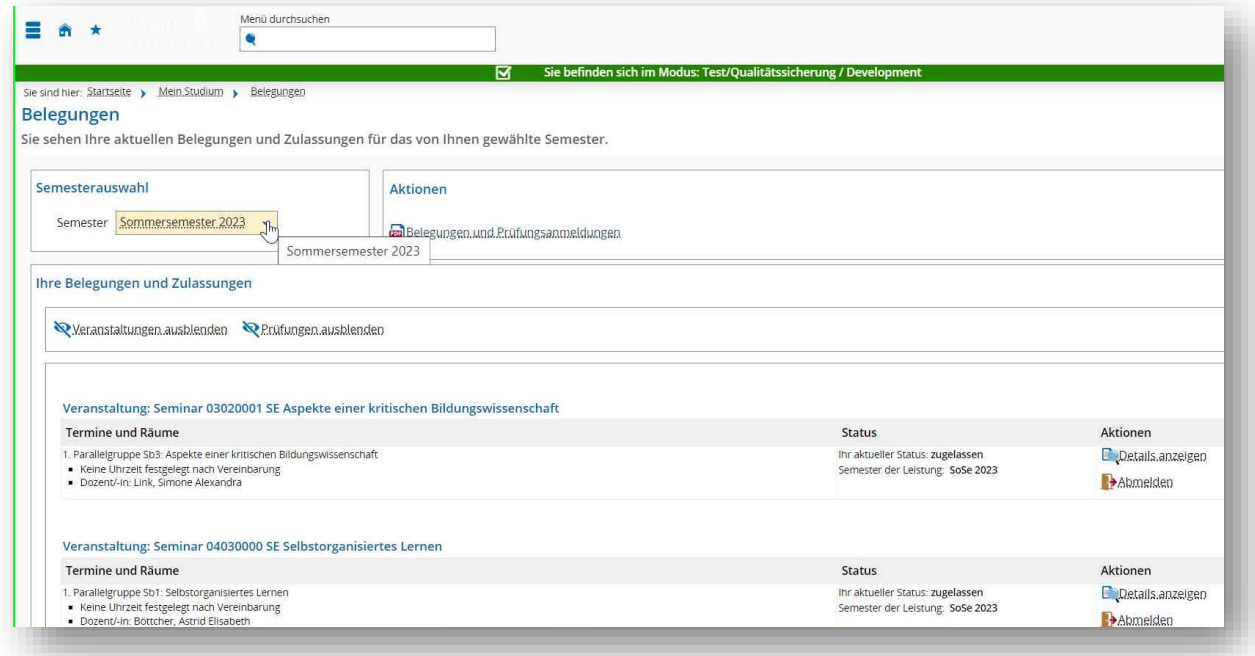

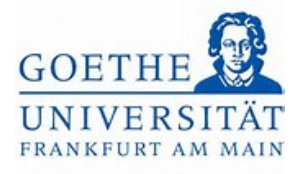

#### Schritt 5:

Unter Ihre *Belegungen und Zulassungen* finden Sie alle angemeldeten *Teilnahmenachweise und Prüfungsleistungen*. Teilnahmenachweise erkennen Sie an der Bezeichnung *Veranstaltung* vor der betreffenden Veranstaltung. Prüfungen hingegen werden mit der Bezeichnung *Prüfung* gekennzeichnet. In der Spalte Status können Sie sehen, dass alle angemeldeten Leistungen im Status *zugelassen* sind. Folglich sind Sie erfolgreich angemeldet.

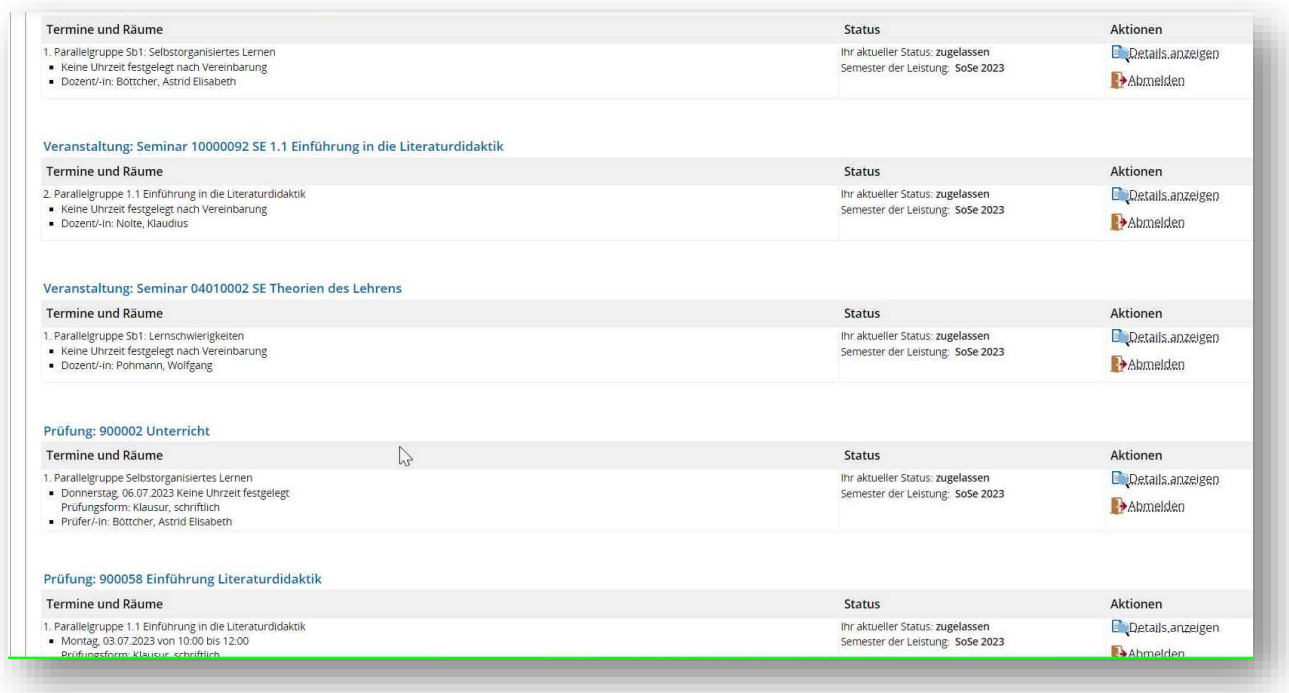

#### Schritt 6:

Klicken Sie auf den Button *Belegungen und Prüfungsanmeldungen*, um sich die Anmeldebestätigung herunterzuladen. Das PDF-Dokument wird automatisch heruntergeladen.

Goethe-Universität Frankfurt | Akademie für Bildungsforschung und Lehrkräftebildung Zentrales Prüfungsamt für Lehramtsstudiengänge Campus Westend | SKW225 | 60629 Frankfurt am Main

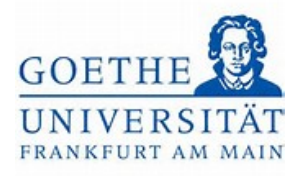

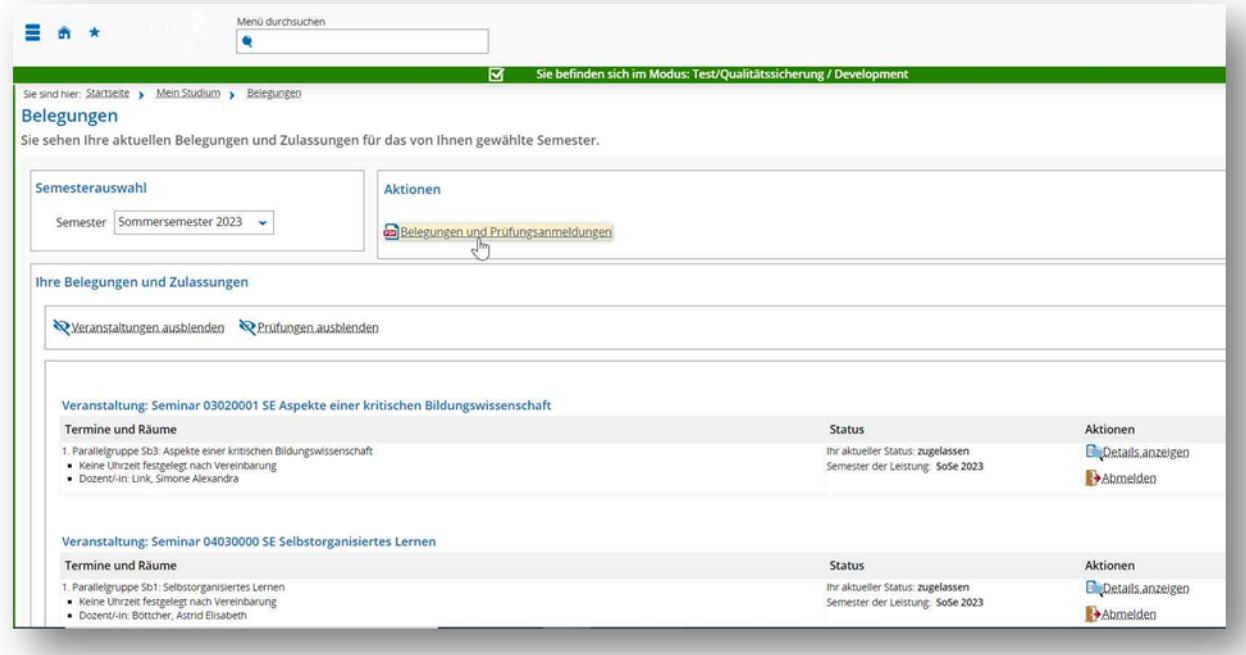